## **Stop animation using Premiere Pro.**

Once all your pictures have been taken, you must import them into Premiere to run them together. \*\* Be sure to leave your pictures in seperate folders.

## Step 1

In the "new volume:D" drive of your computer create a folder for your work. **Copy all your pictures into this folder and save all your work here**. This is a VERY IMPORTANT step. The new volume is a section of the hard drive of the computer so you must always use this same computer when working with your files.

## Step 2

Open Adobe Premiere Pro. Direct the file to save in your New volume D folder and name your project. When the program is open you should see your file name and directory where you saved it in the blue bar at the top of the screen.

Step 3.

Right click on the item titled sequence. Choose rename and call it pictures1.

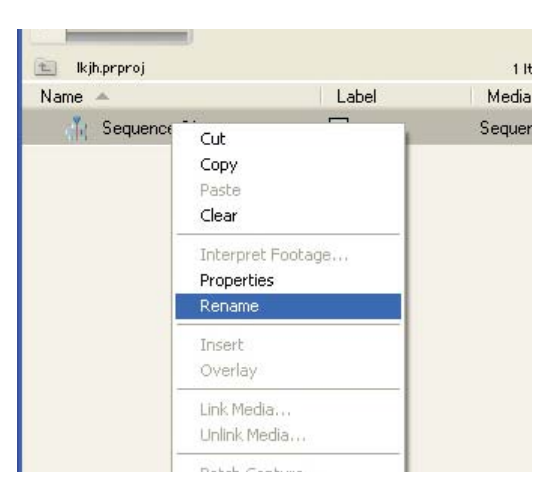

Step 4

Click on the icon to create a new bin. Right click on the bin and choose import.

Locate your first set of photos.

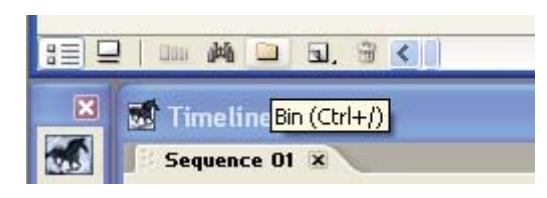

Step 5

Click on the bin folder. Click on the automate to sequence icon.

In the dialogue box that appears, change the clip overlap to 0 frames.

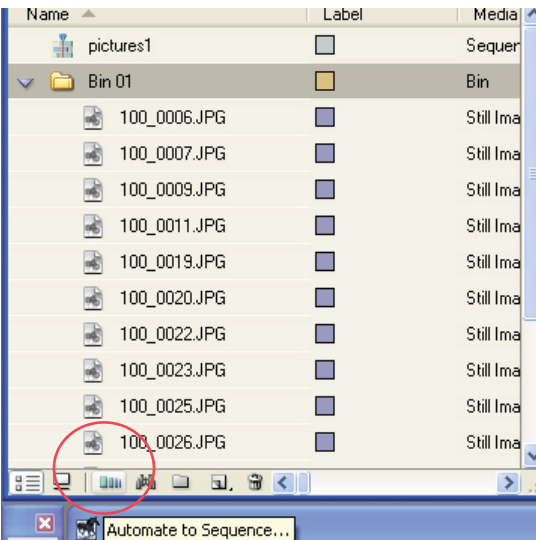

Step 6

Right click in the project window and create a new sequence.

Name it main.

This is where you will drag all your sequences.

(You should create new sequences for any other folders of pictures you have.

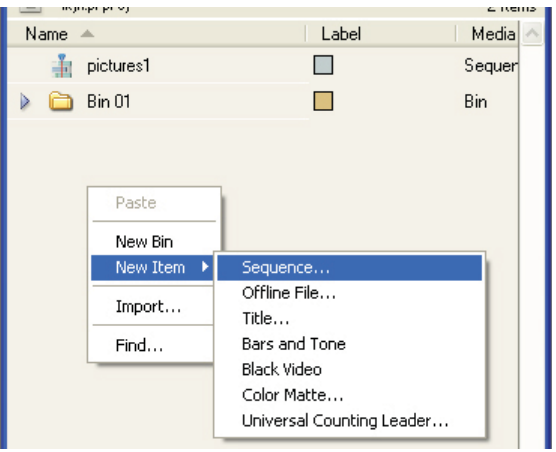

Step 7

Drag your pictures1 sequence to the timeline in the Main sequence.

Right click on it and choose speed/duration. Change your speed to suit your clips. 1500% seems to work well.

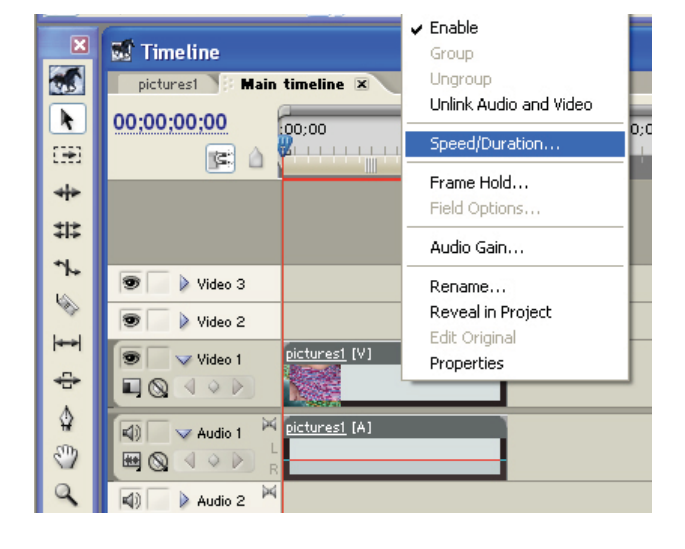

Step 8

To create a title or credits, choose file>new>title.

In the window that appears, create your title and then click the x in the corner to close the window. It will ask you to save.

The title will appear in your project window. Drag the title to the main timeline.

Step 9

Add audio. To bring in an audio file, it must already be ripped into a wav or mp3.

Choose file>import and locate your audio file.

You should also use sound effects. You can locate these on the C: drive in a folder called "Share Resources" You can also plug a microphone into the computer and add your voice using Adobe Audition to record.

Step 10.

When you are all finished, be sure to export your final product as a movie. Title it in a way that I will know it is your finished product.

Choose file>export>movie. Save it in your folder in the D: drive.